APN-1164-D

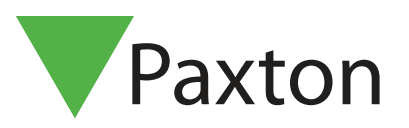

# PaxLock Pro Standalone Modus

Übersicht

Proximity Karten- und Schlüsselanhänger- Sets sind auf unser Webseite erhältlich http://paxton.info/624 Diese Sets bestehen aus 10 und 50 Transpondern. Die Sets können in jeder Zusammenstellung und Anzahl bestellt werden (bis zur maximalen Anzahl von 10.000 Benutzern).

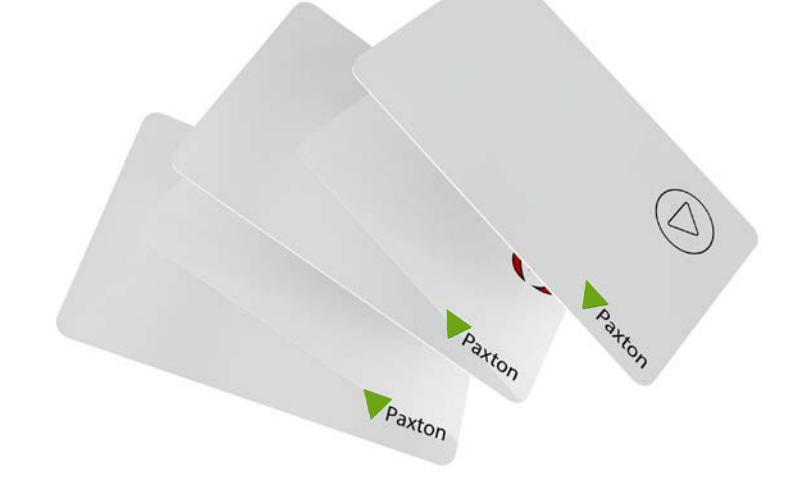

Ausgeben eines Transponder Packs

Paxton

 $\circledcirc$ 

- 1. Entnehmen Sie die Gruppen-Startkarte dem neuen Set von Benutzer-Karten.
- 2. Halten Sie die Gruppen-Startkarte vor den Leser des PaxLock Pro.
- 3. Das PaxLock Pro piept und die LEDs blinkt zweimal, wenn die Startkarte akzeptiert wurde.
- 4. Alle Karten im Set sind nun gültig. Sie können die Gruppen-Startkarte nun zurück zum

1)  $\| (2) -1 \sqrt{2} \|$   $(3) -1 \sqrt{2} \|$   $(4)$ 

Paxton

Set legen.

VPaxton

Paxton

### Weitere Karten hinzufügen

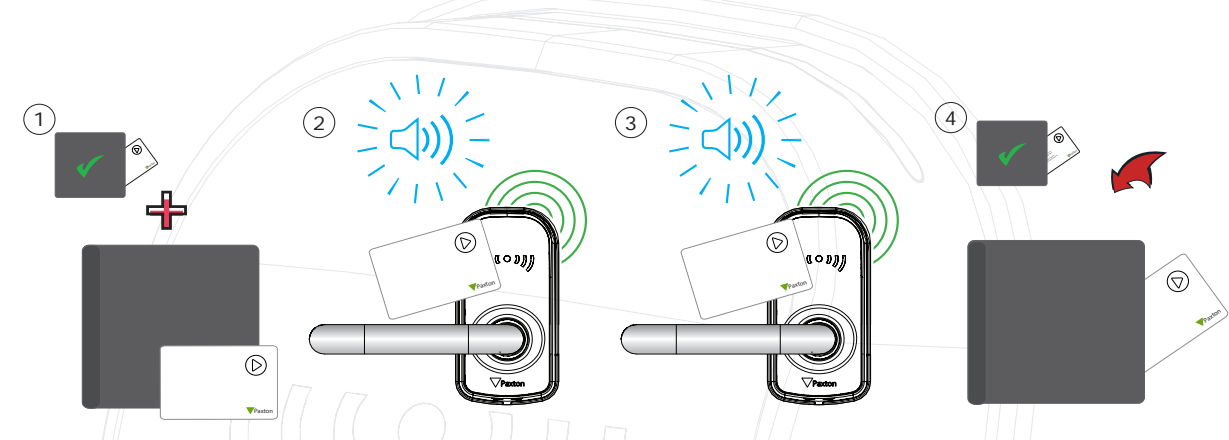

- 1. Allen Paxton Transpondersets enthalten eine Gruppen-Startkarte.
- 2. Halten Sie die Gruppen-Startkarte des erstmals angewendeten Kartensets an den Leser.
- 3. Verwenden Sie nun die Gruppen-Startkarte des neuen Kartensets mit dem Leser.
- 4. Alle Karten im Set sind nun gültig. Sie können die Gruppen-Startkarte nun zurück zum Set legen.

Damit die Transponder bei allen Zutrittspunkten gültig sind, muss dieser Vorgang muss bei allen PaxLock Pro Lesern des Objekts vorgenommen werden.

## Ausgeben von Karten

Ein PROXIMITY Kartenset besteht aus Benutzer-Karten und ihren zugehörigen Delete-Karten. Wenn eine Karte ausgegeben wird, muss der Name des Benutzers auf die zugehörige Delete-Karte geschrieben werden. Diese Karten müssen sicher verwahrt werden, da es nur mit ihnen möglich ist, verlorene oder gestohlene Karten ungültig zu machen.

Wenn nun eine Karte oder ein Transponder gestohlen wurde oder verloren gegangen ist, muss die zugehörige Delete-Karte bei jedem installierten PaxLock Pro angewendet werden.

Delete-Karten müssen sicher Verwahrt werden, da sonst eine sichere Verwaltung des Systems beeinträchtigt wird.

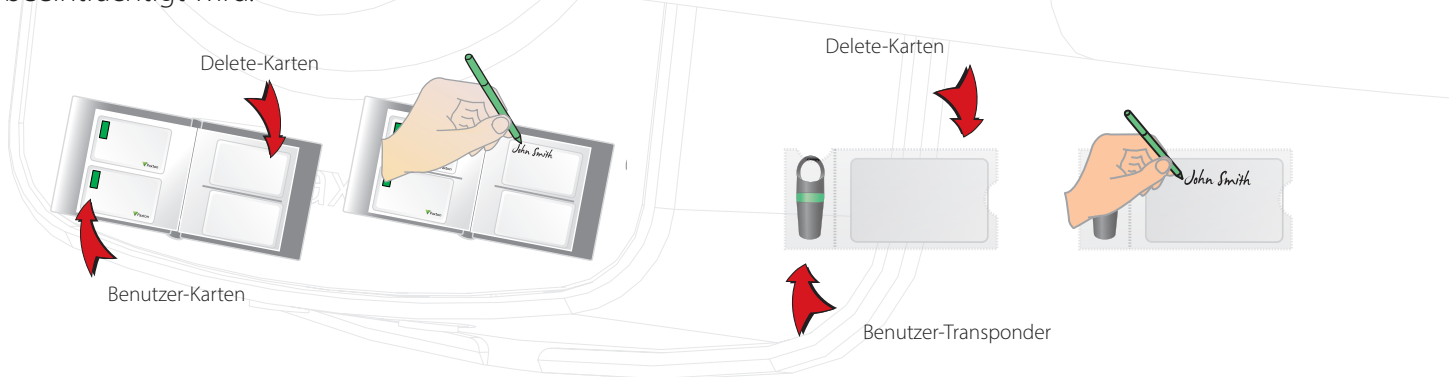

#### Einen Benutzer sperren

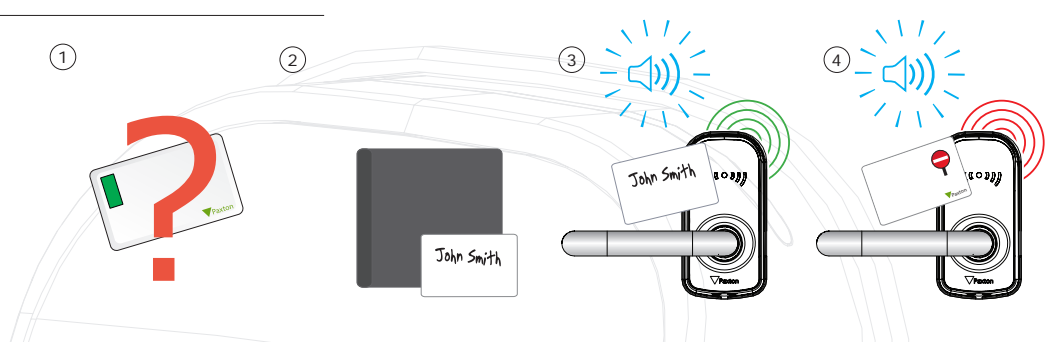

- 1. Wenn eine Karte verloren geht oder gestohlen wird, ist es wichtig, diese Karte aus dem System auszuschließen, um unbefugten Zutritt zu vermeiden.
- 2. Um eine Karte/einen Transponder auszuschließen, entnehmen Sie dem Kartenset die entsprechende Delete-Karte.
- 3. Halten Sie die Delete-Karte vor den Leser des PaxLock Pro. Dies schließt die verlorene Benutzer-Karte vom Zutritt aus.
- 4. Die Benutzer-Karte ist nun gesperrt. Wenn sie am Leser angewandt wird, blinkt die rote LED und der Zutritt wird verwehrt.

Reaktivierung einer Benutzer-Karte/eines Transponders - Die Gruppen-Startkarte wird benötigt, um eine gesperrte Karte wieder gültig zu machen. Halten Sie zuerst die Gruppen-Startkarte und anschließend die Karte/den Transponder vor den Leser des PaxLock Pro. Das PaxLock Pro piept und die grüne LED blinkt um zu bestätigen, dass die Karte/der Transponder akzeptiert wurde.

#### Standard Proximity Karten

Die Standard Proximity Karten werden für die Aktivierung der Standard Proximity Funktionen benötigt. Die Karten und deren Funktionen sind weiter unten aufgelistet. Alle anderen Funktionskarten werden separat mit einem Proximity Funktionskarten Set angeboten. Dieses Set wird genauso wie das Standard Kartenset bestellt und angewendet werden.

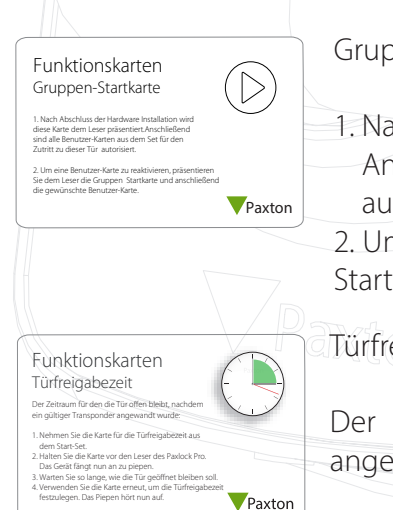

open-Startkarte:

1. Nach Abschluss der Hardware Installation wird diese Karte dem Leser präsentiert. Anschließend sind alle Benutzer-Karten aus dem Set für den Zutritt zu dieser Tür utorisiert. enable access to parts of the building to be restricted to certain card colours.

2. Um eine Benutzer-Karte zu reaktivieren, präsentieren Sie dem Leser die Gruppenkarte und anschließend die gewünschte Benutzer-Karte.

eigabezeit:

Der Zeitraum für den die Tür offen bleibt, nachdem ein gültiger Transponder wandt wurde:

- 1. Nehmen Sie die Karte für die Türfreigabezeit aus dem Start-Set.
- 2. Halten Sie die Karte vor den Leser des PaxLock Pro. Das Gerät fängt nun an zu piepen.
- 3. Warten Sie so lange, wie die Tür geöffnet bleiben soll.
- 4. Verwenden Sie die Karte erneut, um die Türfreigabezeit festzulegen. Das Piepen hört nun auf. 3

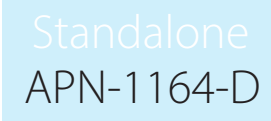

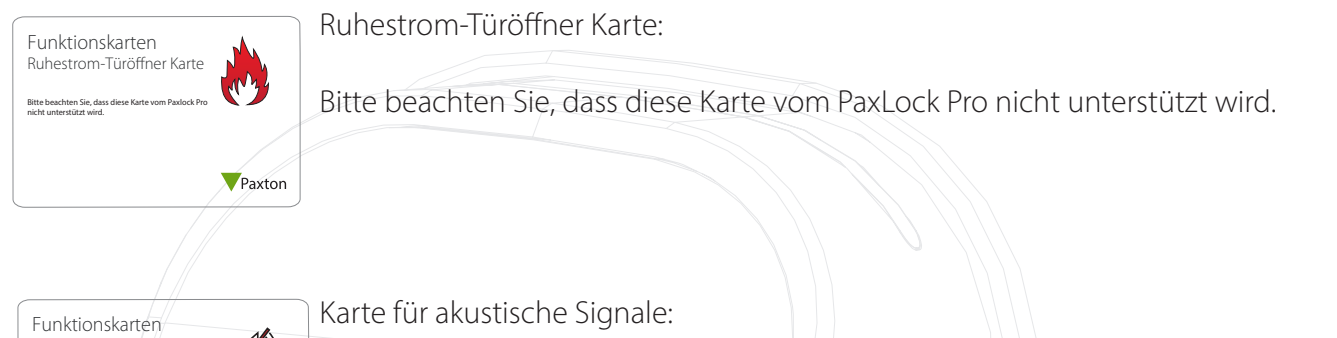

Die Karte für akustische Signale schaltet das PaxLock Pro vom Standardmodus, in dem der Leser piept, in einen lautlosen Modus, in dem die akustischen Signale abgeschaltet sind. Karte nicht vom PaxLock Pro unterstützt wird.

# Umschalten zwischen Standalone und Net2

Karte für akustische Signale .<br>Die Karte für akustische Signale schaltet das Paxlock Pr

Die Karte für akustische Signale schaltet das Paxlock Pro vom Standardmodus, in dem der Leser piept, in einen lautlosen Modus, in dem die akustischen Signale abgeschaltet sind.

 $\mathcal{L}(\mathcal{N})$ 

Paxton

ausschließen karten und der Karten und der Karten und der Karten und der Karten und der Karten und der Karten

Diese Funktion nach nur durch einen System Reset rückgängig gemacht werden. er PaxLock Pro Beschlag kann entweder als eigenständiges G mit Net2 betrieben werden. er PaxLock Pro <mark>E</mark> Der PaxLock Pro Beschlag kann entweder als eigenständiges Gerät oder als Teil eines vernetzten Systems

anschließen

dem Net2 System bereits bekanntes Identifikationsmedium dem Leser präsentiert werden. Die Betriebsart des PaxLock Pro wird durch den ersten vom PaxLock Pro gelesenen Transponder bestimmt. Für Standalone erfordert dies die Präsentation einer Standalone Gruppen-Startkarte, für Net2 muss ein

zurückgesetzt werden. Das Gerät wird zurückgesetzt, indem das Gehäuse auf der sicheren Seite des Um den PaxLock Pro Beschlag von einem Modus in den anderen zu wechseln, muss das Gerät PaxLock Pro entfernt und die Reset-Taste gedrückt wird, bis 3 Pieptöne ertönen, ca. 5 Sekunden lang, wie im unteren Bild gezeigt. Nach dem Zurücksetzen kann das Gerät entweder im Standalone- oder Net2- Modus eingerichtet werden.

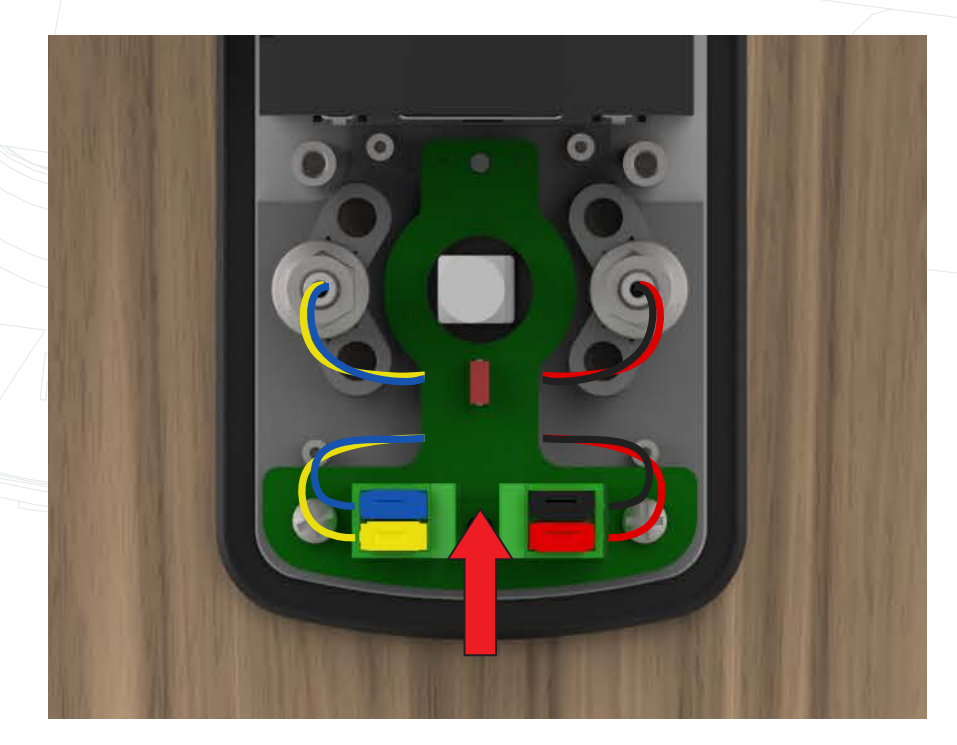